# **P18L 使用说明**

#### **1. 打印机装纸准备**

#### (1)**左档片和右挡板放置:**

①左档片固定,右挡板可移动。(图 1)

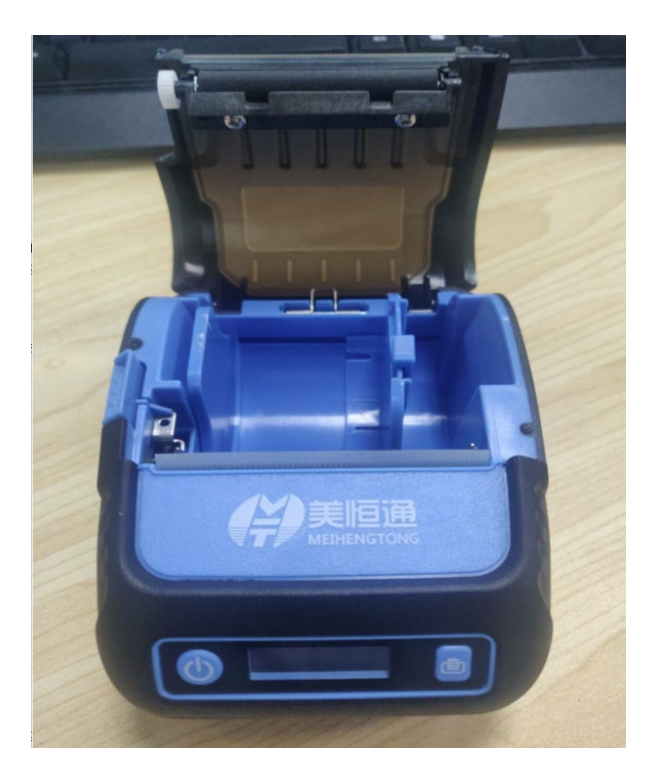

图 1

#### (2)**标签纸放置:**

①当标签纸宽度小于 58MM,需要安装可调节滚轴,并且标签纸靠右 放置,并且把挡片向右固定住标签纸。(图 2)

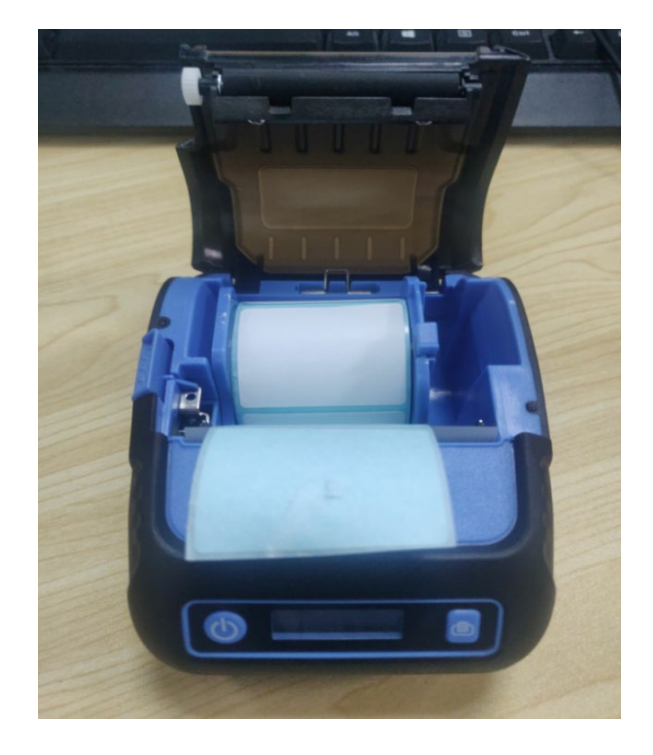

图 2

②当标签纸宽度 58MM 时,不需要安装右挡板,直接放入标签纸即可 (小票也是)。(图 3)

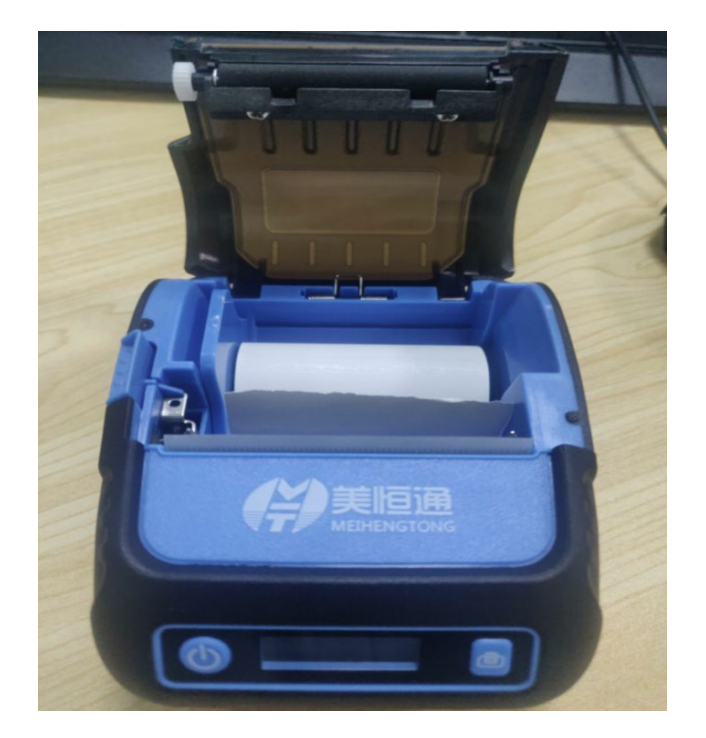

图 3

# **2.安装好标签后盖上翻盖**(图 4)

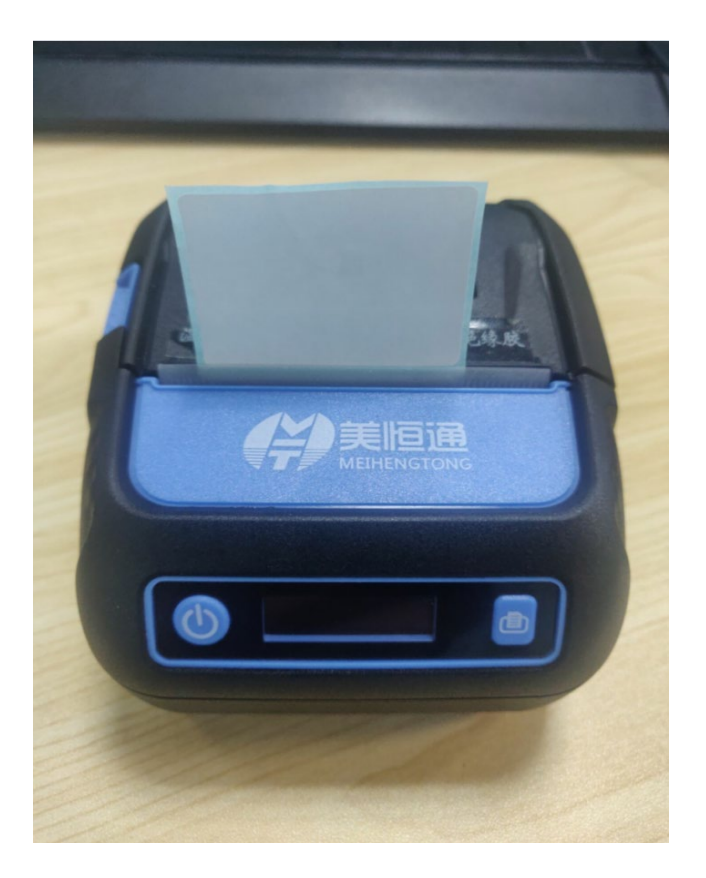

图 4

#### **3.开机操作**

(1) 按键介绍: 左边按键是电源键, 右边是出纸键。

(2)开机方法:按住电源键 3 秒开机 。(请确认电池绝缘胶已撕 掉)

(3)开机后,进入主界面。(图 5)

(4) 设置菜单: 在主界面长按 3 秒电源键, 进入设置菜单界面。

①在菜单界面,再次点击电源键,可更换菜单内容。

②在设置菜单界面,点击出纸键,可更换类别。

③在设置菜单界面。按住电源键 3 秒。可回到主界面。

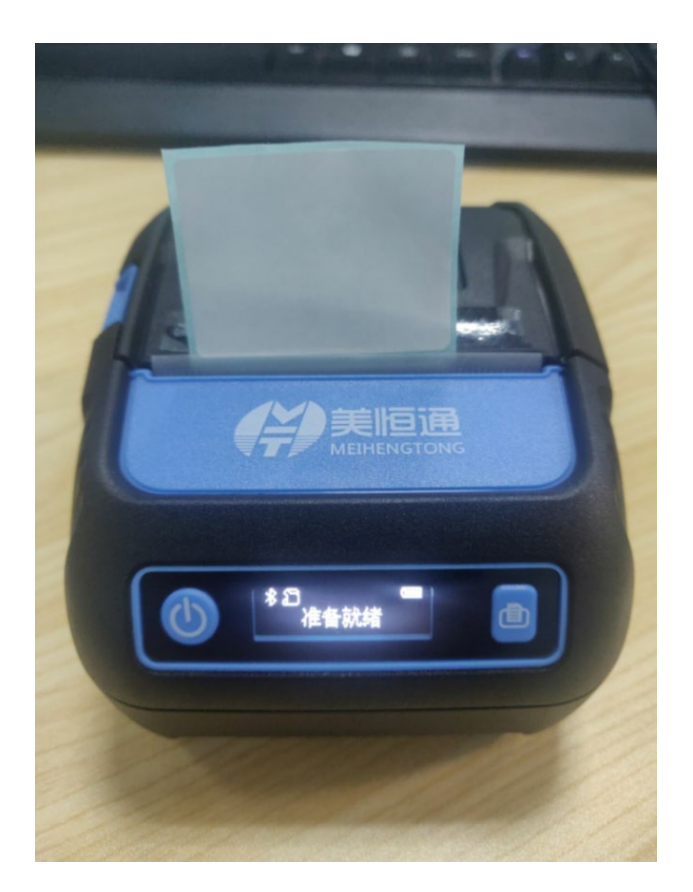

图 5

#### **3.设置我们需要的打印类型(标签或者小票)**

(1) 打印标签需把纸张类型改为标签, 把指令类型改为 TSPL。(图 6 图 7)

注:选择手机 app:MLabel 链接蓝牙 进行打印( 参考 MLabel 操作教 程)

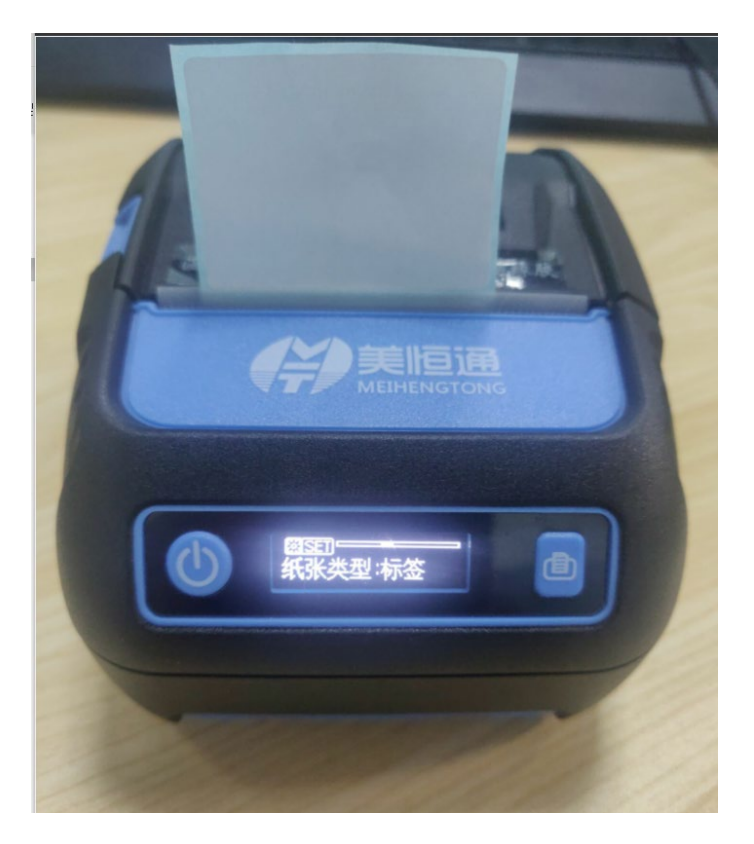

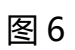

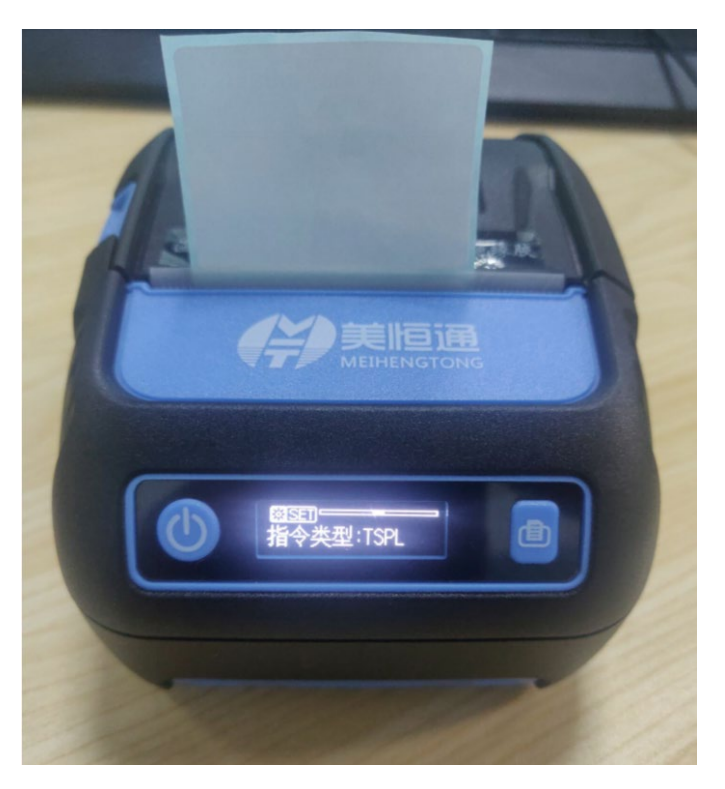

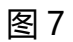

(2) 打印小票需要纸张类型改为小票纸, 把指令类型改为 ESC。(图 8 图 9)

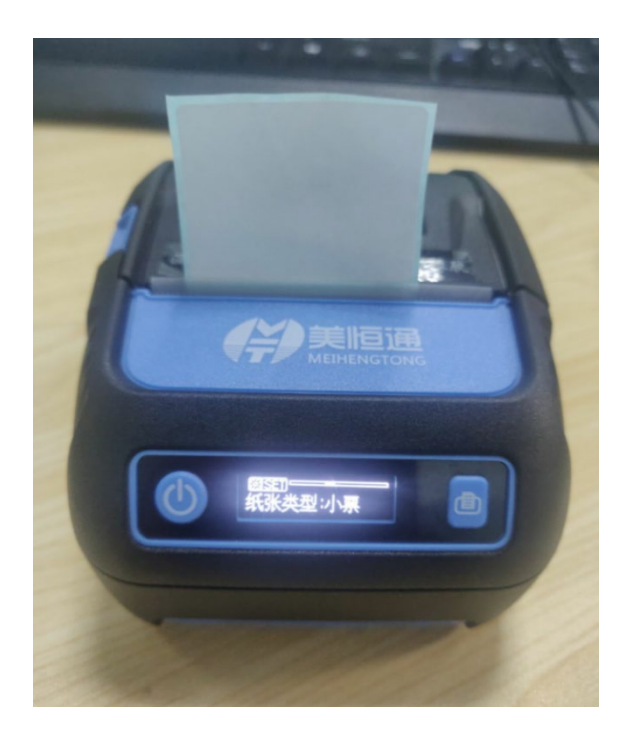

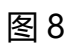

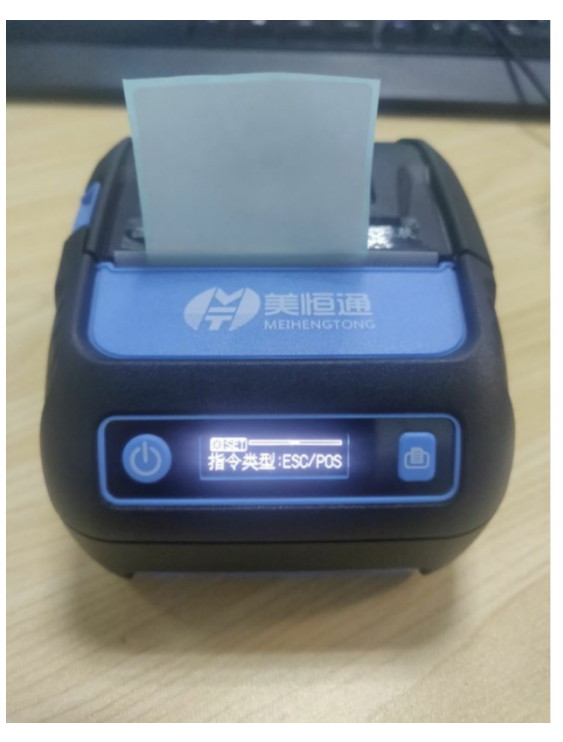

图 9

### **4.字符集(字库)的操作**

①GBK,默认选择,是中文字库不需要更改。(图 10)

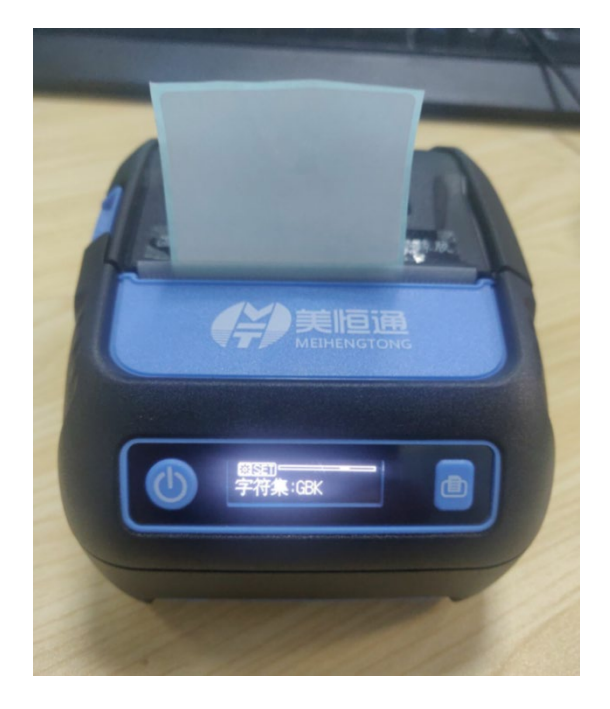

图 10

②Codepage(内码表),选择后,在下一个菜单页面,可以选择代码 页。(图 11 图 12)

(只有字符集选到 codepage 才能选择得到代码页)

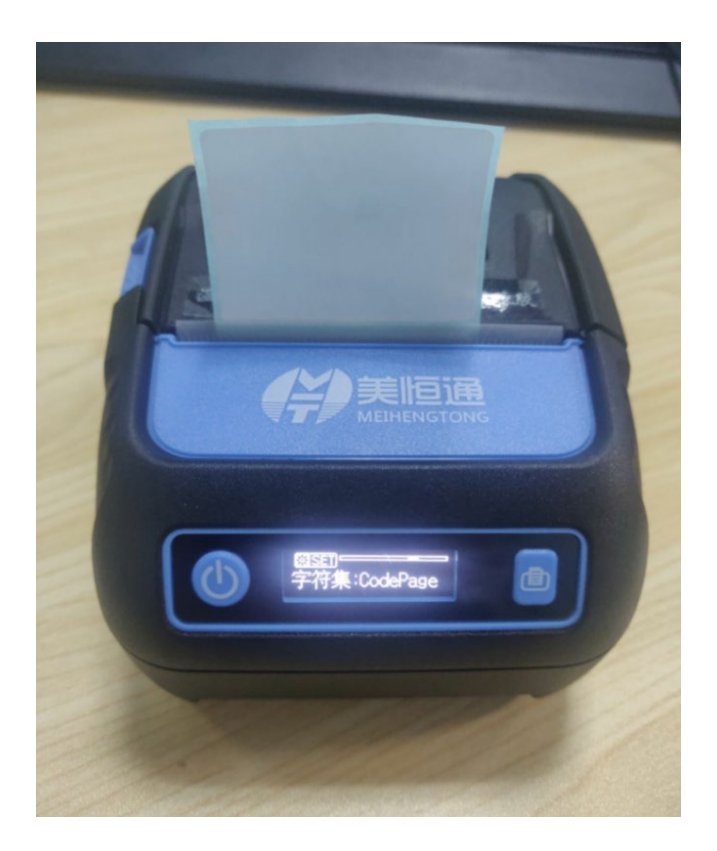

图 11

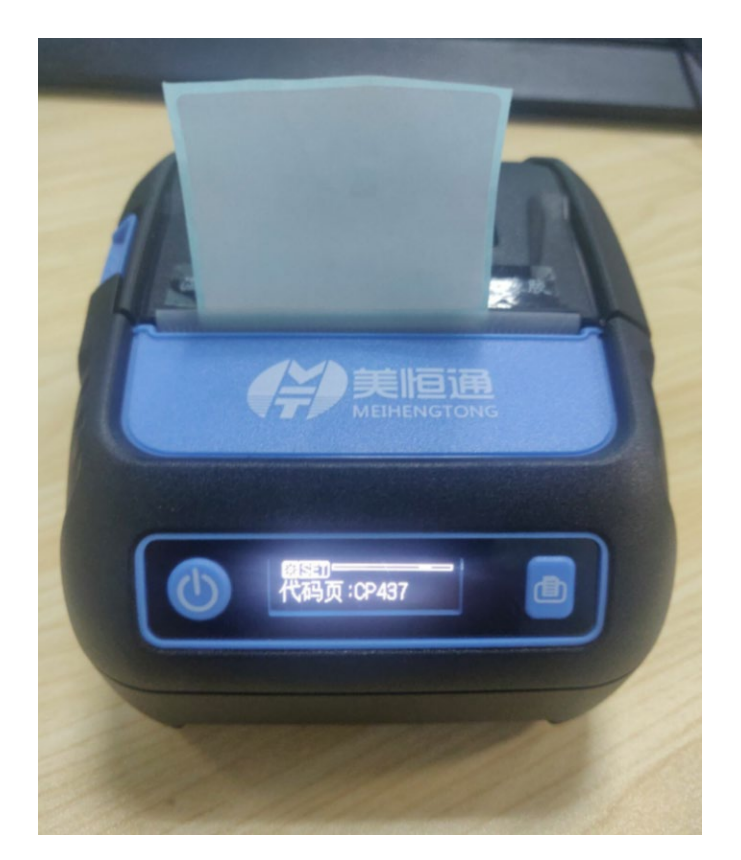

图 12

# **5.打印自检页**

在打印机的设置菜单中,可以找到打印自检页。按下出纸键,即可打 印。

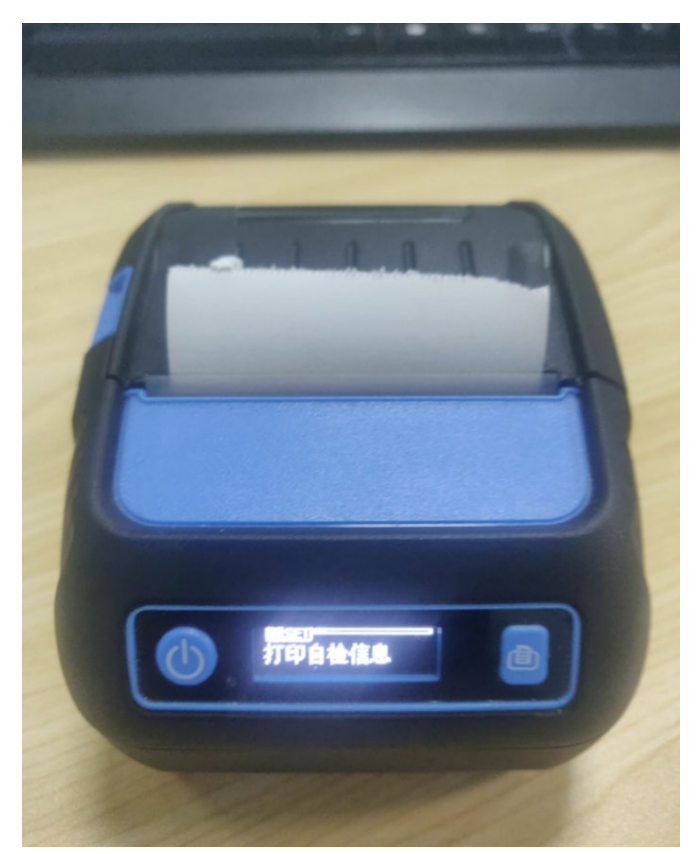

**2019 年 09 月 03 日**